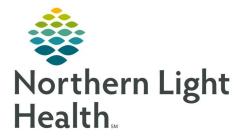

# From the Office of Clinical Informatics Quick Reference Guide (QRG) Dahl-Chase - Perform Patient Testing

March 3, 2022

## This Quick Reference Guide (QRG) reviews how to Perform Patient Testing

## **Common Buttons & Icons**

|   | Result Entry icon           |
|---|-----------------------------|
| 创 | <b>Comments</b> icon        |
| * | Department Order Entry icon |
| + | Accession Add On icon       |
| 9 | Search icon                 |
| x | X Close button              |

## **Document a Type and Screen**

- ➢ From the AppBar:
- **<u>STEP 1</u>**: Click the **Result Entry** icon.
- **<u>STEP 2</u>**: Click the **Test group** drop-down arrow.
- NOTE: To view test and screen orders only, click TS.
- **<u>STEP 3</u>**: Click your desired filter option.
- **<u>NOTE</u>**: If desired, you can update the default name in the Worksheet title field.
- STEP 4: Click OK.
- **<u>STEP 5:</u>** Scan the sample accession number barcode.
- **<u>STEP 6</u>**: Check the Antibodies, Blood Bank Comments, and Transfusion Requirements fields for any pertinent information.
- **<u>NOTE</u>**: If your facility uses blood lock codes, complete the following steps to add one:
  - Click the accession number in the worksheet.
  - Click the Comments icon.
  - Click Add.
  - Enter the 4-letter blood lock code in the Comment field.
  - Click OK.
  - Click Close.
- **<u>STEP 7</u>**: Click the **Patient ID Check** cell.
- **<u>STEP 8:</u>** Click the **Patient ID Check** drop-down arrow.
- STEP 9: Click Done.

#### **<u>NOTE</u>**: You can advance to the next cell by either clicking the cell or pressing the Enter key.

- **<u>STEP 10</u>**: Enter the result in the **A** cell by selecting from the drop-down or pressing the corresponding number key.
- **<u>STEP 11</u>**: Enter the result in the **B** cell by selecting from the drop-down or pressing the corresponding number key.
- **<u>STEP 12</u>**: Enter the result in the **D** cell by selecting from the drop-down or pressing the corresponding number key.
- **<u>STEP 13</u>**: Enter the result in the **CT** cell by selecting from the drop-down or pressing the corresponding number key.
- **<u>STEP 14</u>**: Enter the result in the **A1** cells cell by selecting from the drop-down or pressing the corresponding number key.
- **<u>STEP 15</u>**: Enter the result in the **B** cells cell by selecting from the drop-down or pressing the corresponding number key.
- **<u>STEP 16</u>**: Click the **ABORh** cell, or press the Enter key, to interpret the type.
- **<u>NOTE</u>**: If there are any discrepancies in what you enter, the system will not be able to interpret it.
- **<u>STEP 17</u>**: Enter the result in the **G1 lgG** cell by selecting from the drop-down or pressing the corresponding number key.
- **<u>STEP 18</u>**: Enter the result in the **G2 lgG** cell by selecting from the drop-down or pressing the corresponding number key.
- **<u>STEP 19</u>**: Click the **ABS** cell, or press the Enter key, to interpret the antibody screen.
- **<u>STEP 20:</u>** Click Verify.

#### **Update your Worksheet**

#### ➢ From Result Entry:

- **<u>STEP 1</u>**: Right-click the worksheet tab.
- **STEP 2:** Click Properties.
- **<u>STEP 3</u>**: Click the **Tes**t group drop-down arrow.
- **<u>STEP 4</u>**: Click your desired filter option.
- STEP 5: Click OK.

### **Document a Type and Crossmatch**

#### From the AppBar:

- **<u>STEP 1:</u>** Click the **Department Order Entry** icon.
- **<u>STEP 2</u>**: Click the **Accession Add On** icon.
- **<u>STEP 3</u>**: Enter the accession number for the type and screen in the **Accession number** field.
- **<u>STEP 4</u>**: Type **xm** in the **Orderable** field.
- **<u>STEP 5:</u>** Click the **Search** icon.
- **STEP 6:** Click **Crossmatch**.
- STEP 7: Click OK.
- **<u>STEP 8</u>**: Enter the ordering physician in the **Ordering Physician** field, if different.
- **STEP 9:** Click **Submit**.
- **<u>STEP 10</u>**: Click the **X Close** button to close Department Order Entry.
- **<u>STEP 11:</u>** Click the **Result Entry** icon.
- **<u>STEP 12</u>**: Click the **Test group** drop-down arrow.
- NOTE: To view all tests, click <All procedures>.
- **<u>STEP 13</u>**: Click your desired filter option.
- **<u>NOTE</u>**: If desired, you can update the default name in the Worksheet title field.
- STEP 14: Click OK.
- **<u>STEP 15:</u>** Scan the crossmatch accession number barcode.
- <u>NOTE</u>: For locations that do not use blood lock codes, you can manually enter the blood bank ID for your patient in the BBID cell.
- **<u>STEP 16</u>**: Scan the unit of blood.
- **<u>STEP 17</u>**: Click the **Method** drop-down arrow.
- **<u>STEP 18</u>**: Click the appropriate method.
- **<u>STEP 19</u>**: Enter the result in the **IS** cell by selecting from the drop-down or pressing the corresponding number key.
- STEP 20: Click the XM cell, or press the Enter key, to interpret the crossmatch.
- **STEP 21:** Click **Verify**.
- **<u>NOTE</u>**: If the crossmatch is not compatible, complete these steps instead:

From the Office of Clinical Informatics Dahl-Chase - Perform Patient Testing March 3, 2022 Page 4 of 4

- Click OK.
- Click the XM drop-down arrow.
- Click Incompatible.
- Click Verify.
- Click Yes.
- Click the Reason drop-down arrow.
- Click Incompatible.
- Click Ok.
- Click Verify.
- Click No.
- **STEP 22:** Click **Yes** to **All**.
- **<u>NOTE</u>**: It's important to check the label to ensure that the QR code is not cut off and that all the patient information is visible.